# Syncthing

# A Ship to Shore File Syncing Tool

John Haverlack jehaverlack@alaska.edu

IT Manager College of Fisheries and Ocean Sciences University of Alaska Fairbanks

2017-10-27

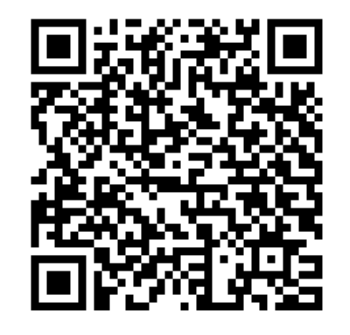

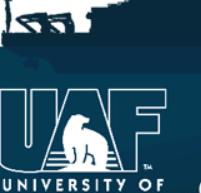

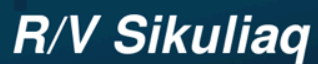

**College of Fisheries** and Ocean Sciences

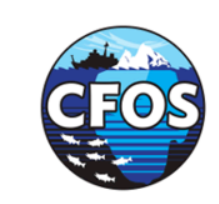

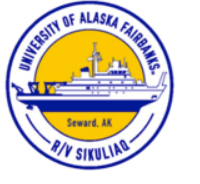

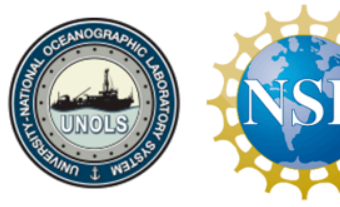

# Sikuliaq Ship to Shore (S2S) File Sync Service

http://share.sikuliaq.alaska.edu/s2s/

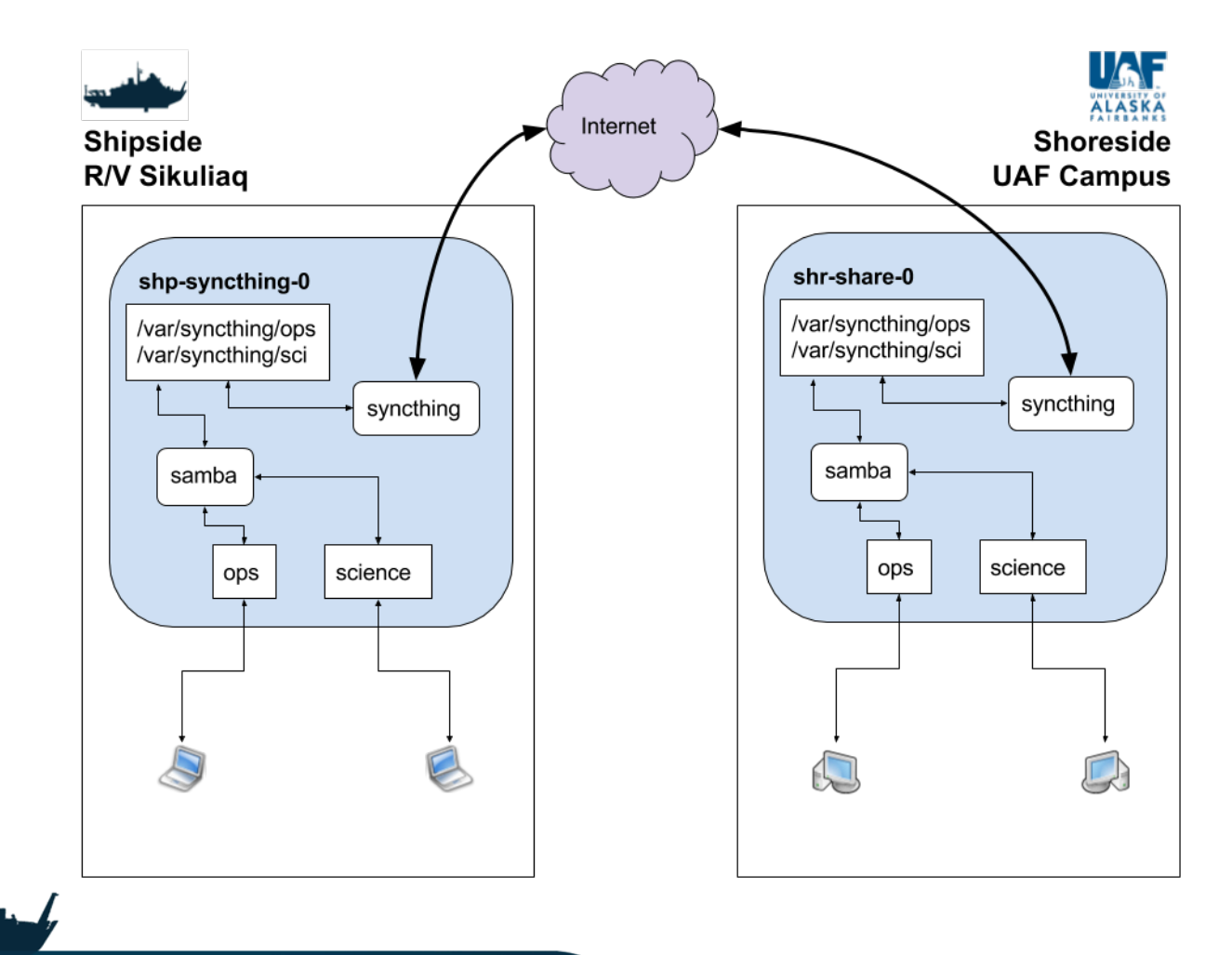

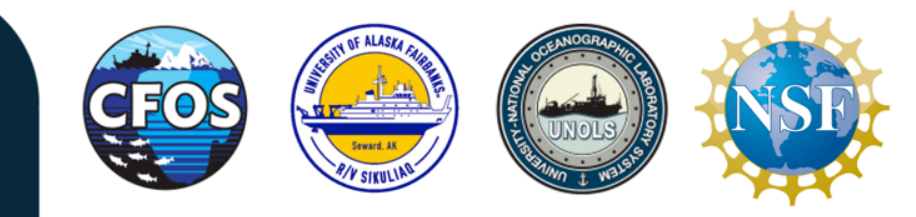

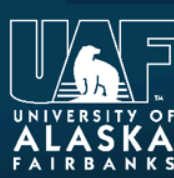

 $\sqrt{2}$ 

#### R/V Sikuliaq

**College of Fisheries** and Ocean Sciences

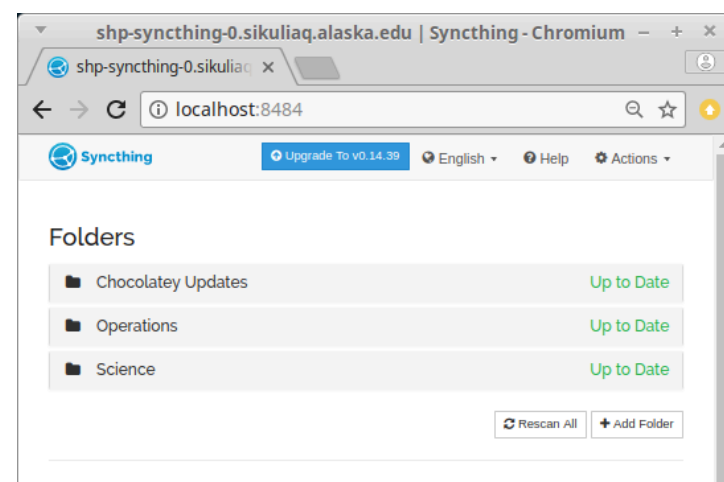

#### **This Device**

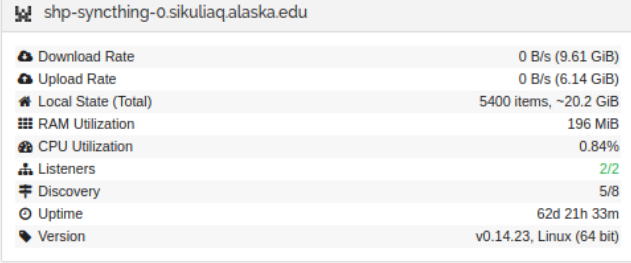

#### **Remote Devices**

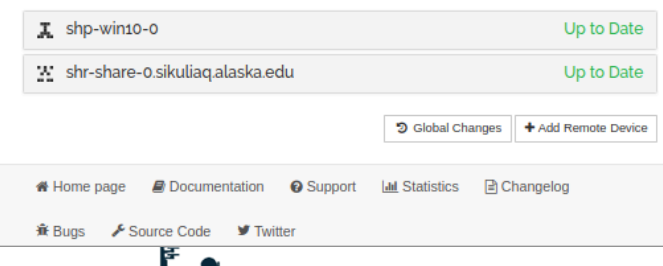

# $\sqrt{2}$

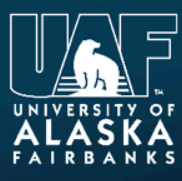

### R/V Sikuliaq

**College of Fisheries** and Ocean Sciences

https://www.sikuliaq.alaska.edu

# Syncthing Web UI

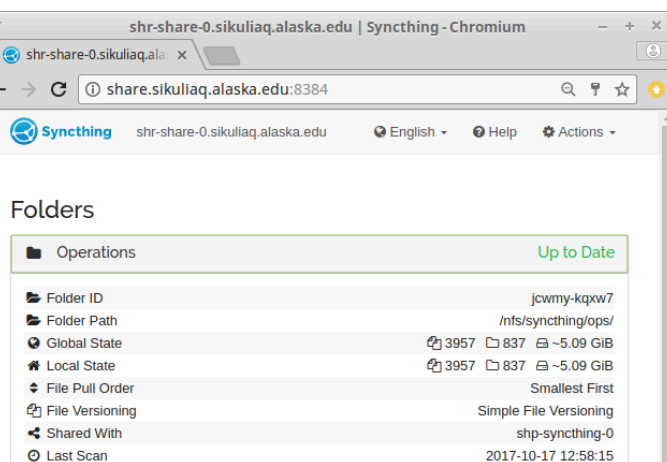

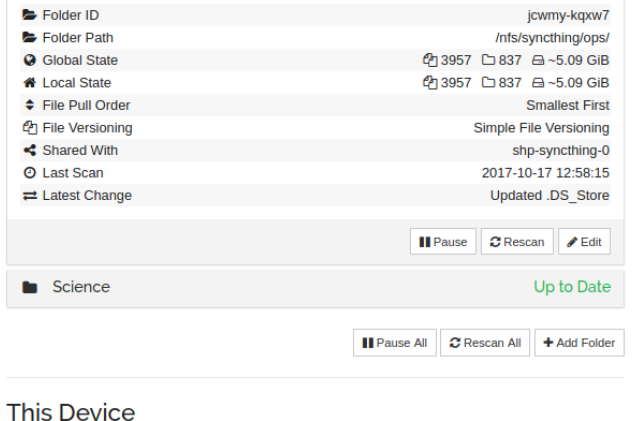

shr-share-o.sikuliaq.alaska.edu

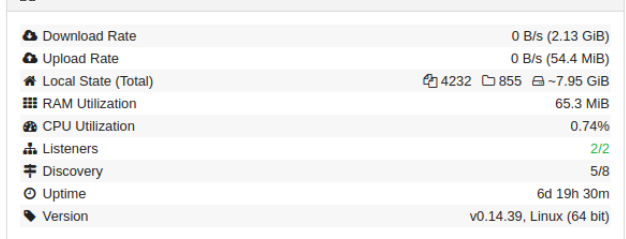

#### **Remote Devices**

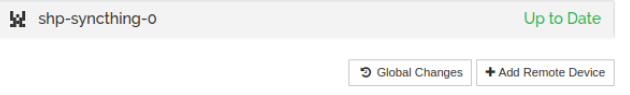

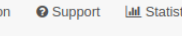

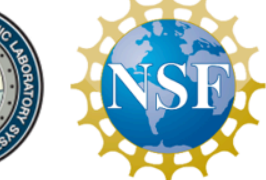

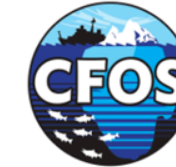

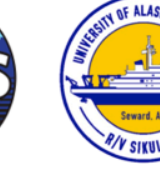

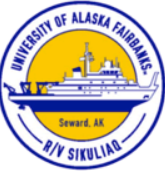

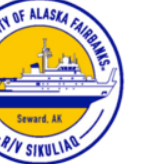

## Sikuliaq S2S Operations Directory Structure

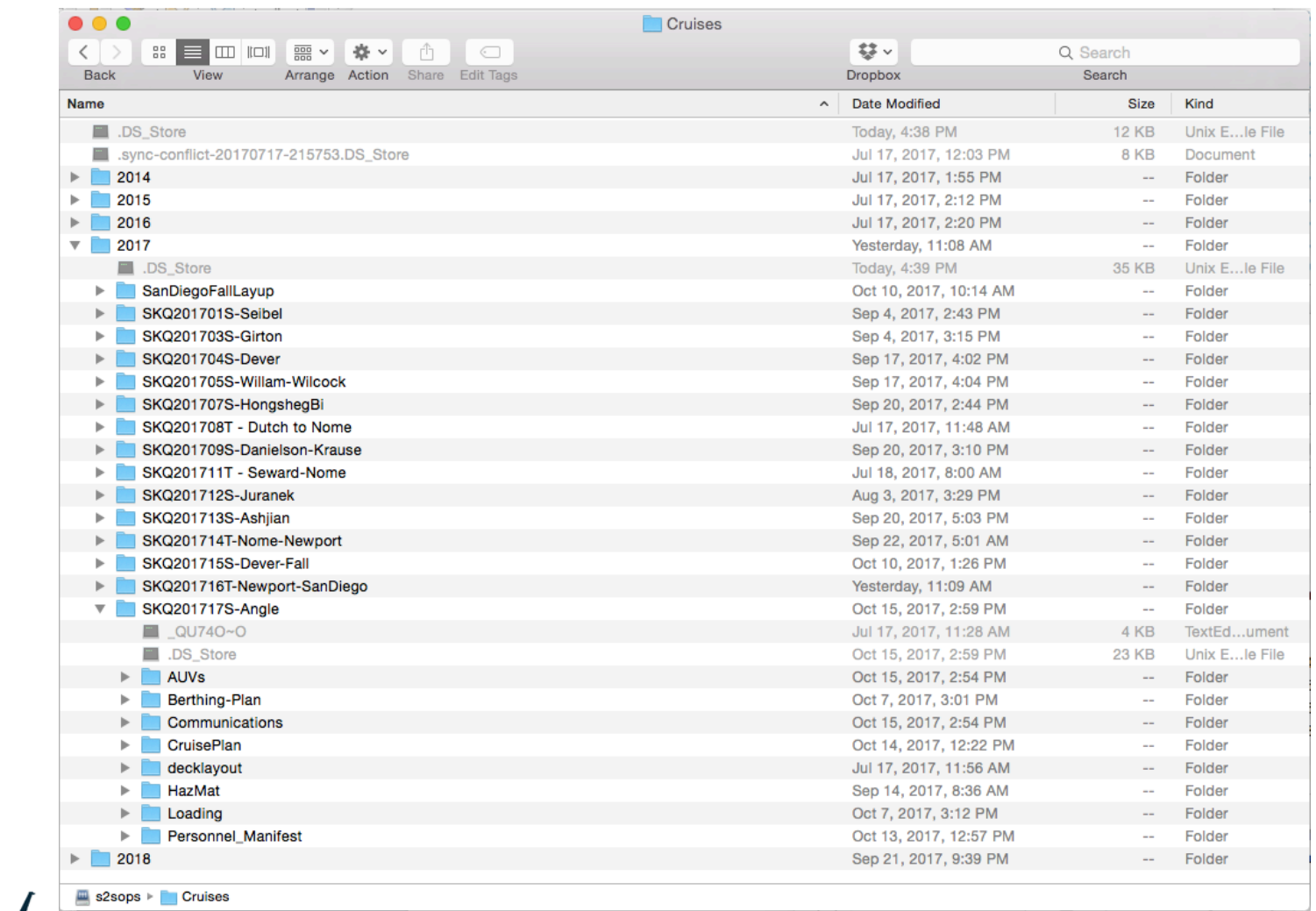

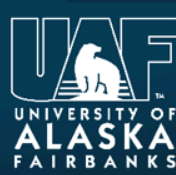

نهجا

#### R/V Sikuliaq

**College of Fisheries** and Ocean Sciences

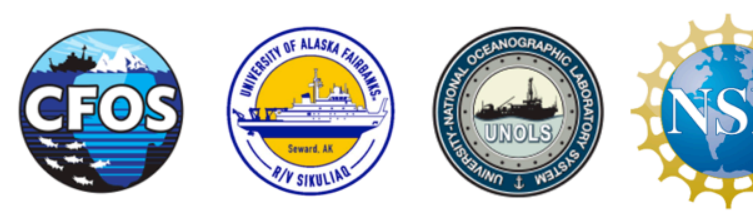

# Sikuliaq Ship to Shore (S2S) File Sync Service

# Pro's

- Cross Platform (Win, Mac, Linux, Android, RPi)
- **Bi-Directional Directory Synchronization**
- **Bandwidth Throttle**
- Secure Transport / No Cloud Deps
- **Stable and Robust**
- **Fault Tolerant of Intermittent connectivity**
- **Eventually Consistency**
- **Mature Web UI**
- **Feature Full**
- **Directory Versioning**

# Con's

- **Filesystem Limitations** 
	- Filenames
	- Symlinks
- Requires Internet to establish connections
- **Moderate Learning Curve**
- Free space is needed on all nodes

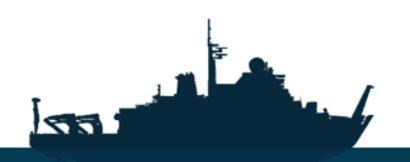

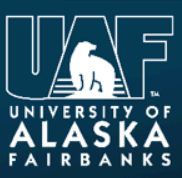

### R/V Sikuliaq

**College of Fisheries** and Ocean Sciences

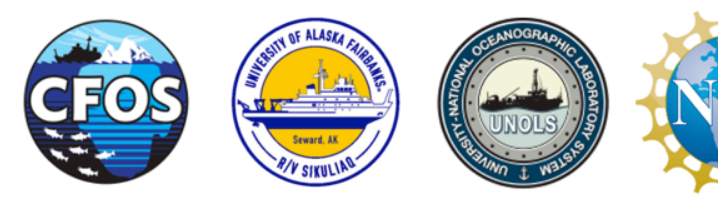

Sikuliaq Ship to Shore (S2S) File Sync Service

# Use Cases

- **File Sharing**
- **Personal Device Synchronization**
- Mobile Photo Sync
- **Application Replication**
- **Software Distribution**
- **Near Real Time Data Sync**

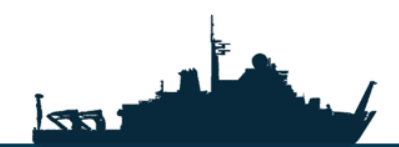

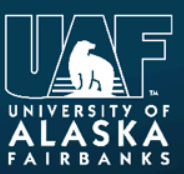

### R/V Sikuliaq

**College of Fisheries** and Ocean Sciences

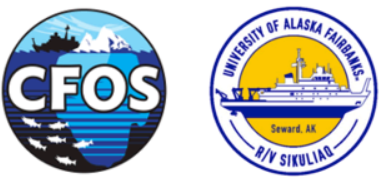

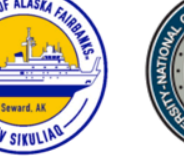

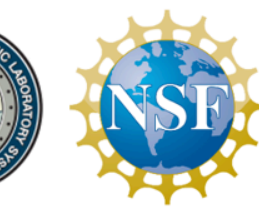

# RVTEC 2017 Hands on Demo

#### **Client Side**

- 1. Connect to **SQK RVTEC** WiFi Hotspot
- 2. Open: http://shpdev-syncthing-0/software/Syncthing
- 3. Download the **Syncthing** version for your operating system
- 4. Extract the syncthing.[tgz|zip] file on your computer
- 5. Navigate to the extracted files and run the **syncthing** binary.
	- a. This will launch your browser at: **http://localhost:8384**
- 6. Allow access by your local firewall to ports:
	- **a. TPC/22000**
	- **b. UDP/21027**
- 7. Click Add Remote Device
- 8. Enter **Device ID**:

a. G67T47T-EWOO5M2-DM7PRHE-ACQXA3Q-QPQZYOJ-MWKE2ET-GIKHBCU-NEYTWAK 

#### **9. Device Name**: shpdev-syncthing-0

10.Click **Save beforences** 

- https://syncthing.net/
- https://docs.syncthing.net/intro/getting-started.html
- https://docs.syncthing.net/users/firewall.html#firewall-setup

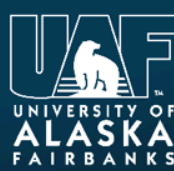

 $\overline{\mathbf{a}}$ 

## R/V Sikuliaq

**College of Fisheries** and Ocean Sciences

https://www.sikuliaq.alaska.edu

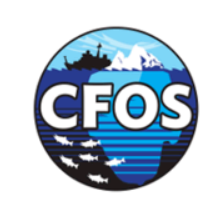

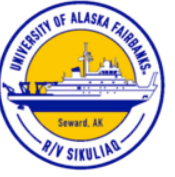

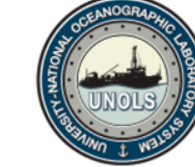

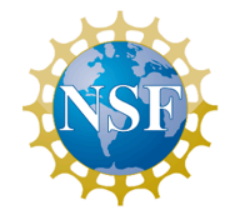

#### **Server Side**

11.Go to: http://shpdev-syncthing-0:8384/

- 12. Wait for connection request to show up  $(2 \text{ min})$
- 13.Add device and share **RVTEC17** Folder

#### **Client Side**

14.Wait for folder share request to show up (~2 min) 15.Create an RVTEC17 folder on you computer, note the path e.g: C:\User\me\Desktop\RVTEC17

16.Accept the folder share request and associate with the local path on your computer.